# Faktura og Økonomi Veilder/ FAQ

**Supportteamet** Konsulentavdelingen DIPS Front 27.10.2022 Distribusjon: DIPS Begrenset

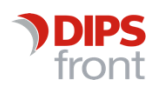

ENABLING EFFICIENT HEALTHCARE

© 2022 DIPS Front AS . All rights reserved.

No part of this publication may be reproduced, stored in a retrieval system, or transmitted, in any form or by any means, mechanical, electronic, photocopying, recording, or otherwise, without prior written permission of DIPS Front AS .

DIPS Front Trollhaugmyra 15 5353 Straume Norway dips.no/front +47 75 59 20 00

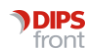

# Innhold

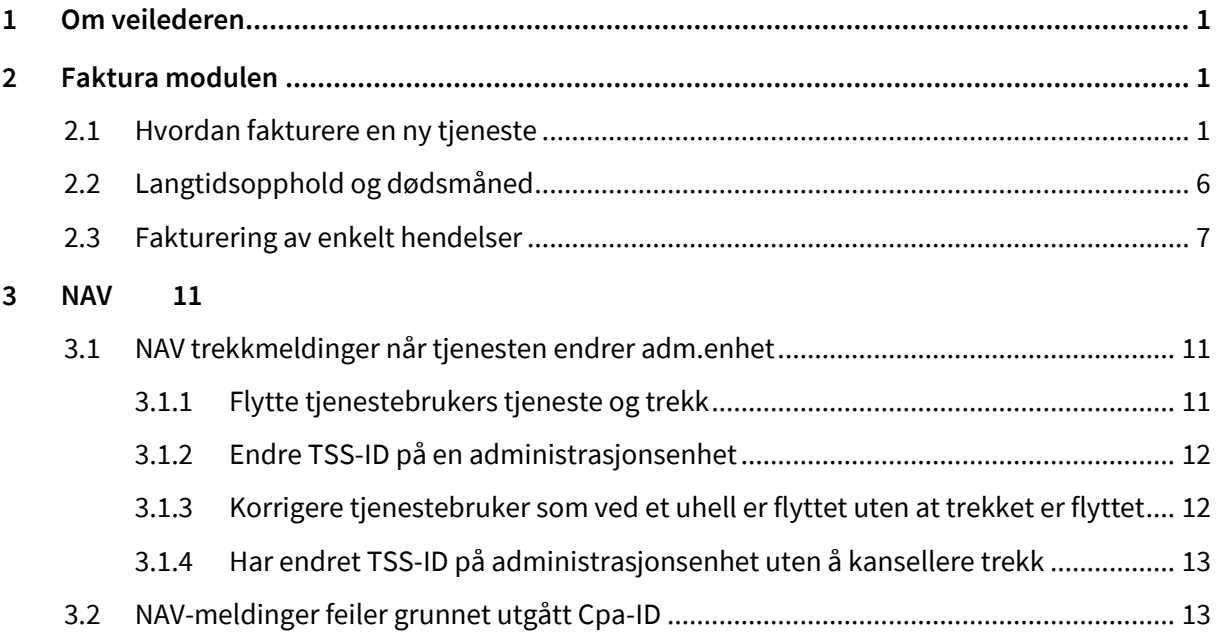

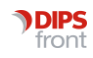

# <span id="page-3-0"></span>1 Om veilederen

<span id="page-3-1"></span>Denne veilederen har til hensikt å veilede deg gjennom også videre

# 2 Faktura modulen

## <span id="page-3-2"></span>2.1 Hvordan fakturere en ny tjeneste

Man kan forholdsvis enkelt fakturere gjennom CosDoc, selv om det ofte er mange forskjellige satser på de forskjellige tjenestene som skal faktureres, som f.eks fysioterapi. Vi bruker derfor fysioterapitjenesten som eksempel i oppsettet her.

Dette kan man ordne ved å fakturere fra arbeidsplan og man finner de fleste innstillinger man trenger under Innstillinger/Administrasjon/Fakturering/Systemfunksjoner.

Først og fremst må man legge inn faktureringsparametre på tjenesten, slik at man i det hele tatt har lov til å fakturere den. Åpne tjenesten fra Tjenestetyper, sett hake i "Skal faktureres", sett Frakturer fra = 0, fakturer til = 0, og kategori = H. Sett dato Start fakt. til den 1. i måneden dere skal starte fakturering fra.

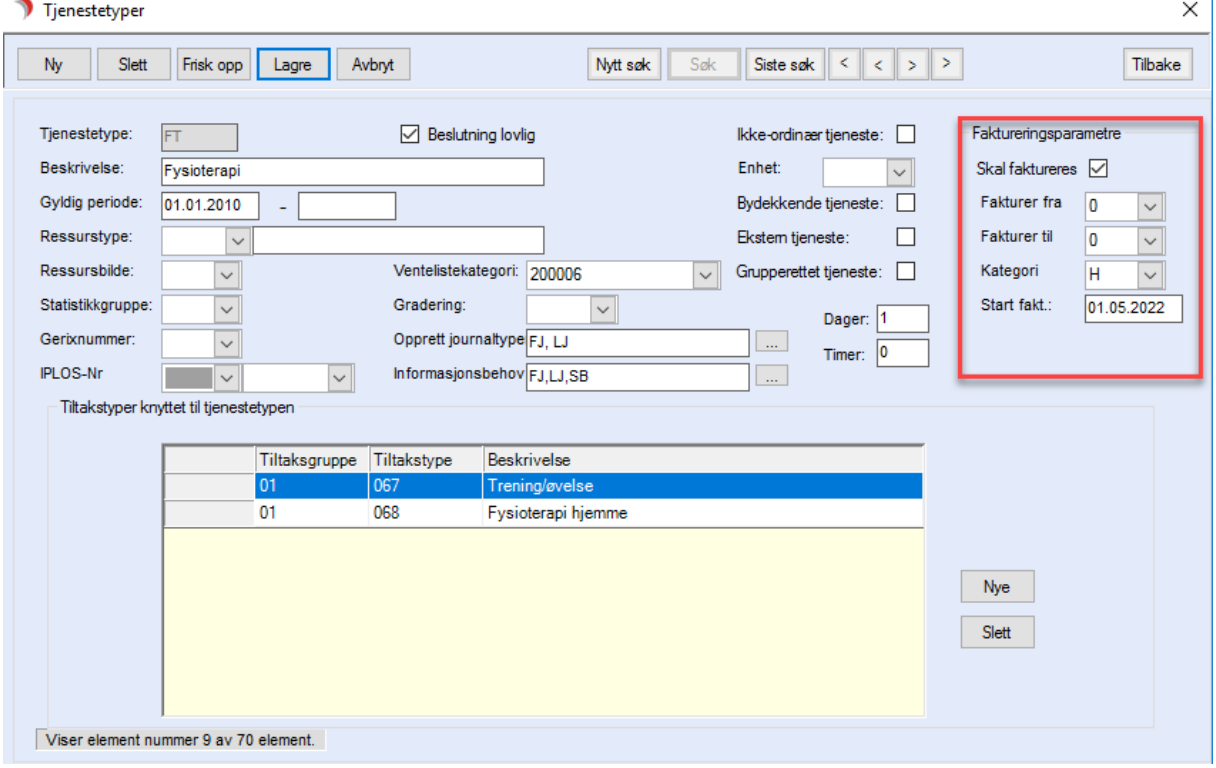

For å kunne fakturere forskjellige satser for de forskjellige tjenestene som fysioterapeuten utfører må hver enkelt sats ha sin egen aktivitetstype.

Disse opprettes fra Aktivitetstyper.

Gi aktivitetstypen et beskrivende navn slik at den er lett å kjenne igjen, og lag et slags system i kodene som brukes, for eksempel slik:

- FE Fysioterapi Egenandel
- 1A Behandlingstime 60 min
- 1B Behandlingstime 45 min
- 2A Treningsveiledning 60 min
- 2B Treningsveiledning 45 min
- 2C Treningsveiledning gruppe 45 min
- 3A Massasje 20 min
- 3B Massasje 30 min
- 5A Forbruksmateriell kinesiotape
- 5B Forbruksmateriell kompresjonsbandasje

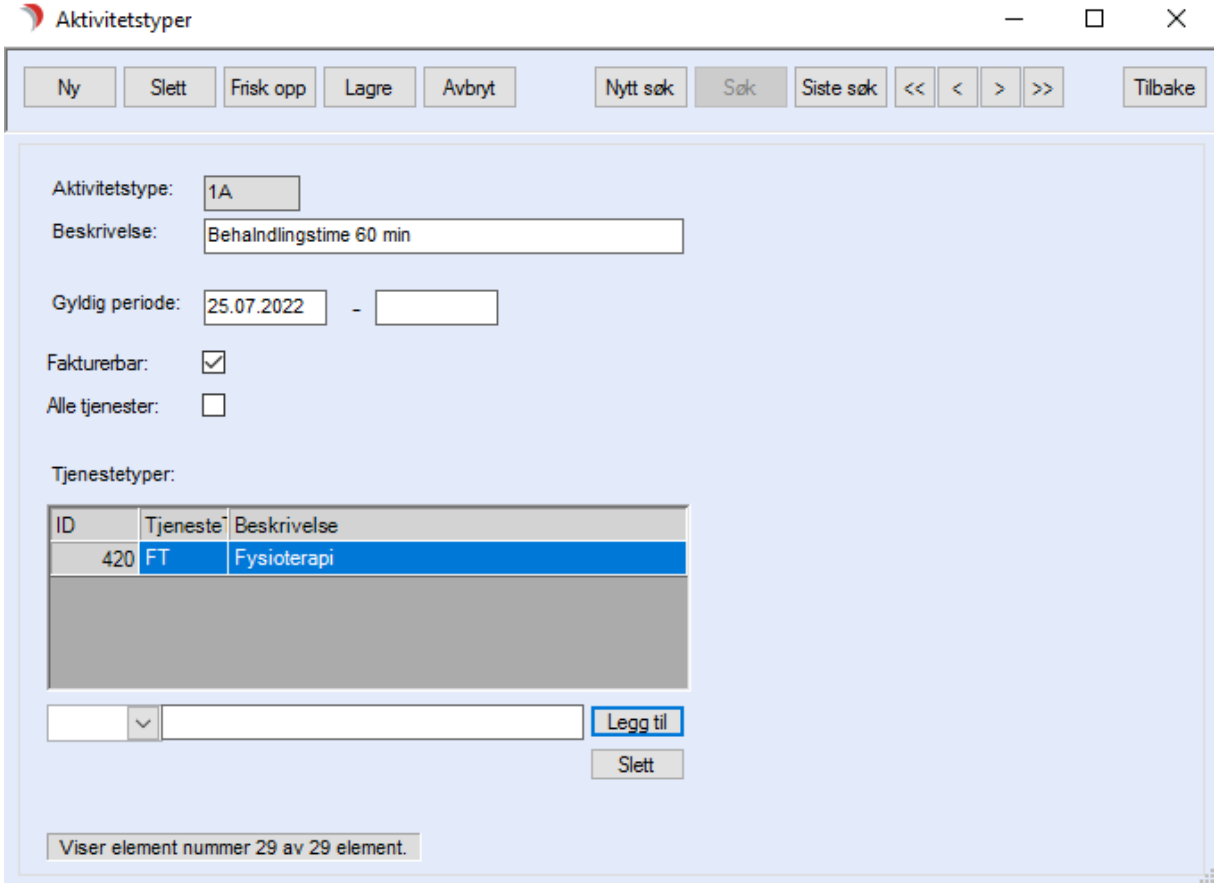

Sett hake i Fakturerbar (ellers vil det ikke faktureres), og legg aktivitetstypen på tjenesten ved å velge tjenesten Fysioterapi i rullegardinen nede, og trykke Legg til.

Deretter kan man opprette varer med pris i Vare/Pris-registeret som samsvarer med aktivitetstypene, en vare per aktivitetstype.

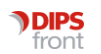

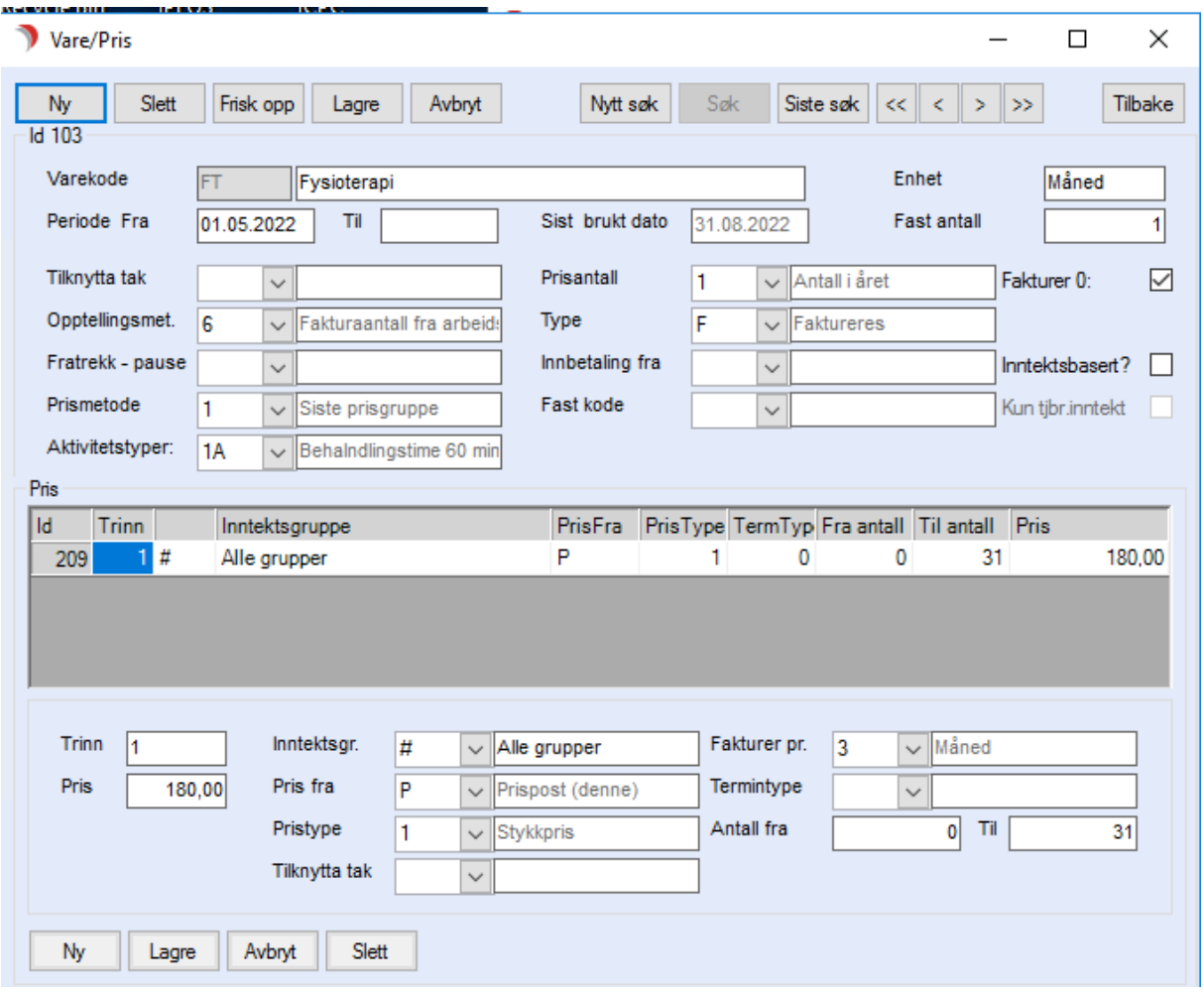

Sett varene opp som på bildet. Ved å sette Opptellingsmetode settes til 7 - Antall oppdrag telles det opp hvor mange oppdrag som er koblet mot den valgte aktivitetstypen. Er det en vare for f.eks forbruksmateriell velges 6 - Fakturaantall fra arbeidsplan. Da kan man sette inn Antall i oppdraget man oppretter for dette, og da ganges antallet opp med prisen.

Lag en stykkpris som gjelder denne aktiviteten, antall fra skal være 0, Antall til skal dekke det høyeste antallet som er mulig å fakturere for denne aktiviteten, har man en time hver hverdag må dette tallet være likt eller høyere enn antall hverdager i en måned, altså minimum 23. Er det mulig at noen har dobbelttimer daglig må tallet være minimum 46. Registreres det det større antall timer på arbeidsplan enn varen er satt til, vil dette gi feillinje ved fakturering. Er det forbruksmateriell må antall til være så høyt at det dekker så mange av dette som en person kan motta en person i måneden.

Deretter må varene kobles mot tjenesten, dette gjøres fra Tjenestetype/Adm.enhet/Vare. Alle varene som er opprettet må kobles mot tjenesten Fysioterapi, og mot en adm.enhet som tjenesten er lov å fakturere på. Man kan velge om man vil koble mot adm.enheter som fysioterapitjenesten kan ligge ved, viss dette er flere enheter må det opprettes en linje for hver enhet for at man skal få lov å fakturere ved disse enhetene. Alternativt kan koble tjenesten/varen mot # - Alle enheter. Da kreves det bare en kobling per vare.

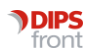

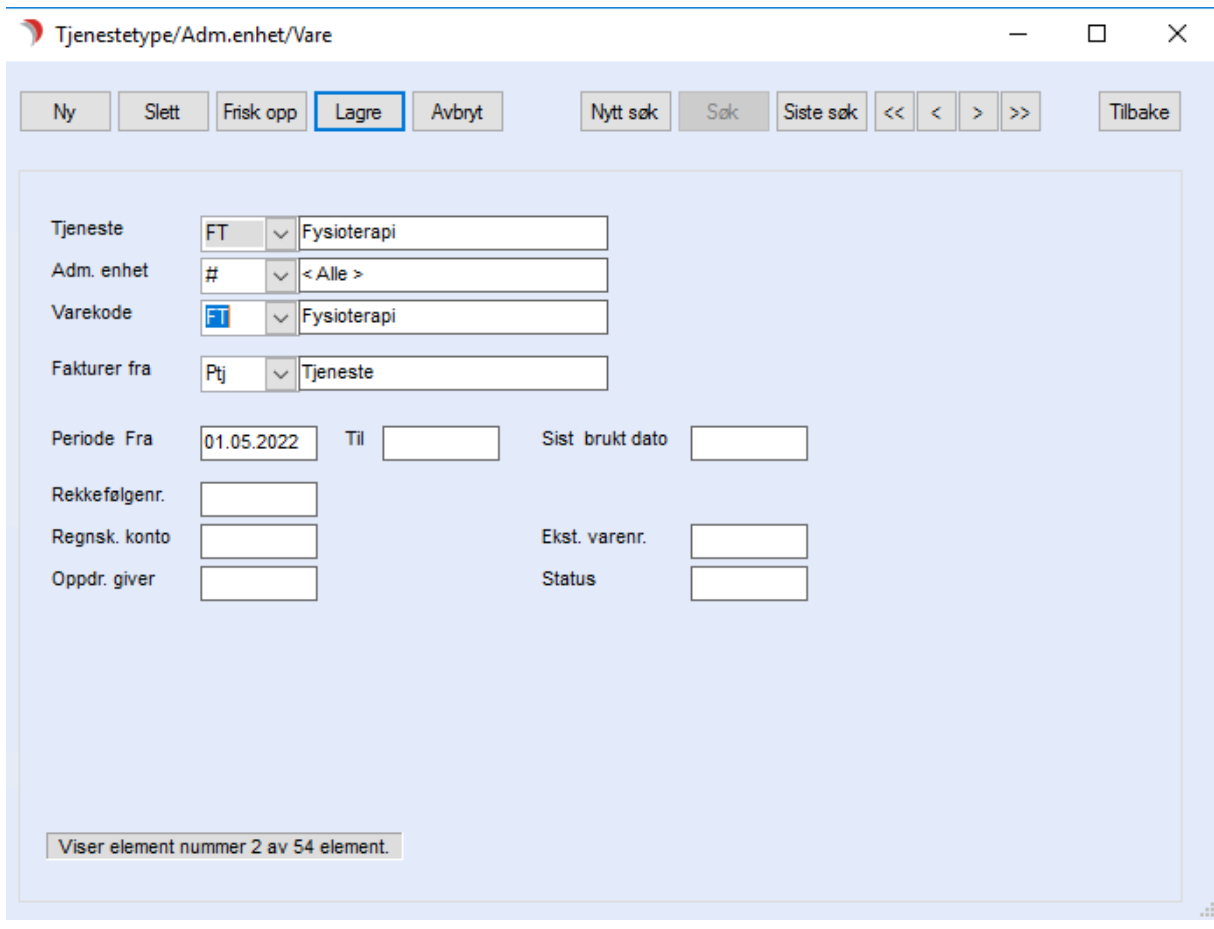

For å fakturere fra arbeidsplan må det først opprettes en gruppe. Dette gjøres Innstillinger/Administrasjon/Arbeidsplan/Grupper/medlemmer.

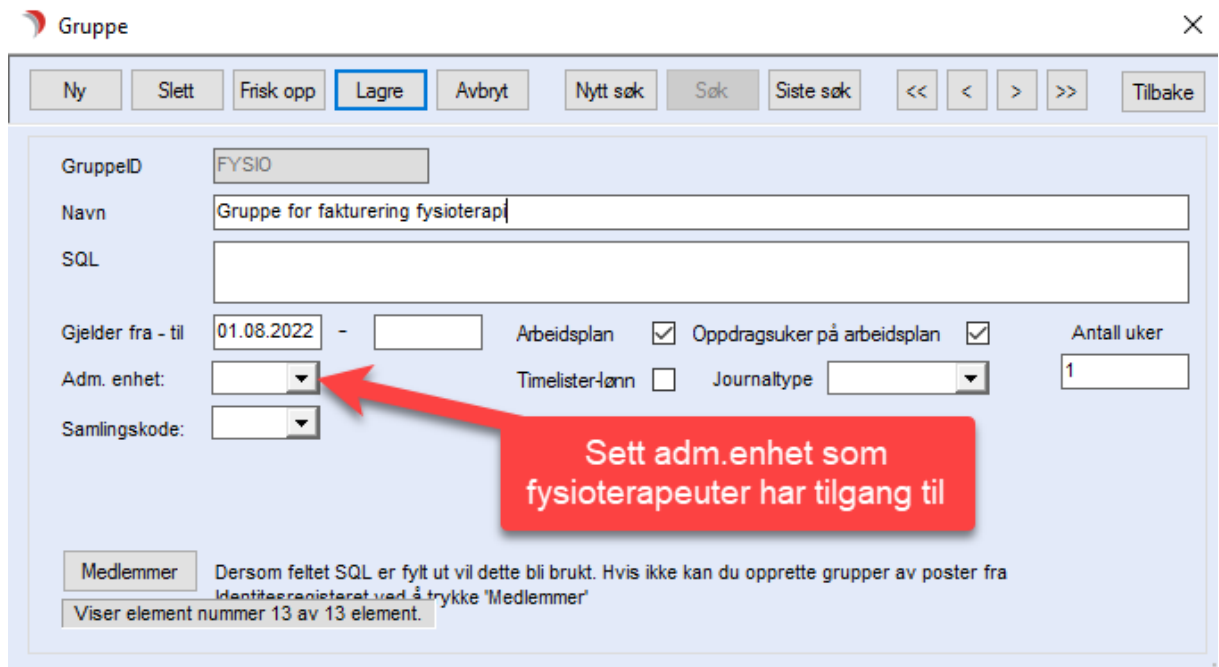

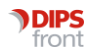

Sett opp som på bildet, gi gruppen adm.enhet som tjenestene for fysioterapi vanligvis ligger på. Da er det bare de med tilgang til denne enheten som kan se gruppen. Setter du ingen gruppe får alle med tilgang til arbeidsplan tilgang til gruppen.

Når det nå skal registreres timer som skal faktureres må man registrere enkeltoppdrag på tjenestebruker.

Grunnen til at man velger enkeltoppdrag og ikke faste oppdrag er at faste oppdrag krever turnusplan og datering i arbeidsplan. Timer med fysioterapi har også ofte varierende tider og innhold, og derfor kan det lett gi feil fakturering om man baserer seg på kombinasjon av enkeltoppdrag og faste oppdrag.

Når fysioterapeut skal registrere hva som er utført av tjenester (og skal betales) går de på tjenestebrukers fane 3 Tjenester, markerer tjenesten Fysioterapi og trykker Nytt oppdrag. Deretter velges Gruppe (ansatt ikke nødvendig), dato, vakt (vakt utgår fra CosDoc versjon 11), og i rullegardinen Tekst velger de den aktivitetsartikkelen som skal faktureres. Trykk Kopier for å hente inn teksten tilhørende aktivitetstypen.

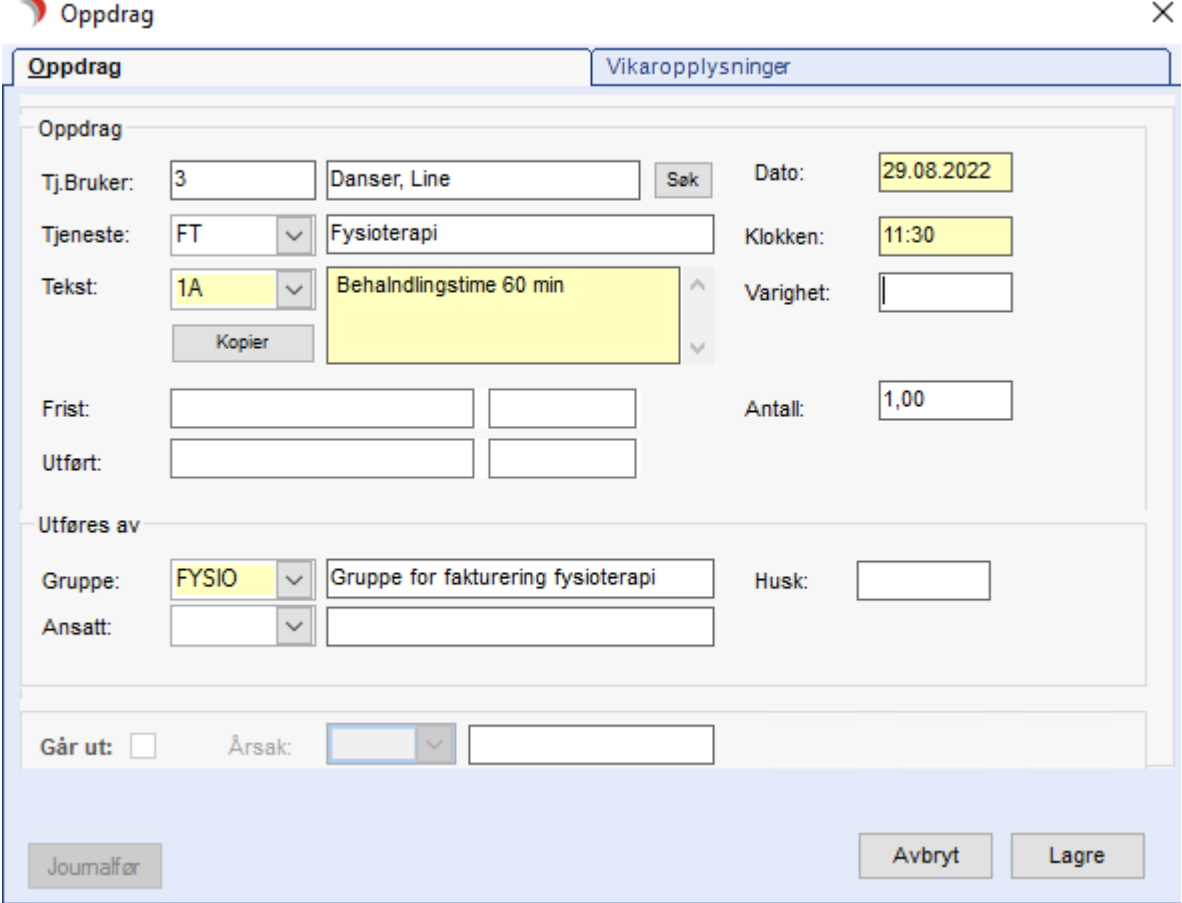

Varer med fast teller antall oppdrag. Har de hatt en dobbelttime må man da registrere to oppdrag. Skal man fakturere 5 stk av en type forbruksmateriell velger man aktivitetstypen svarende til dette forbruksmateriellet i feltet Tekst og skriver 5 i feltet antall.

Når oppdraget er lagret, er det klart til å faktureres. Skal det registreres flere varer (behandlingstime pluss forbruksmateriell) må det registreres flere oppdrag på samme dato.

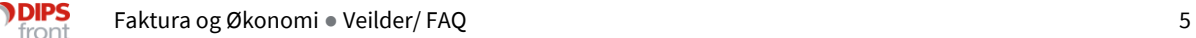

Om man fører inn klokkeslett for behandlingstimen får fysioterapitjenesten også en logg over hvilke fakturerbare tjenester de utfører, og kan ta ut lister med oversikt fra listene til arbeidsplan.

IKKE bruk feltet Tid for å angi hvor lang tid som er brukt. Dette vil påvirke feltet Antall. Skriver man f.eks halvannen time (1:30) i feltet Tid vil feltet Antall settes til 1,5, og fakturabeløp vil økes til halvannen gang prisen.

Når det skal faktureres i fakturamodulen velger man termin som skal faktureres, kategori H hjemmebaserte, og tjenestetype Fysioterapi og danner grunnlag.

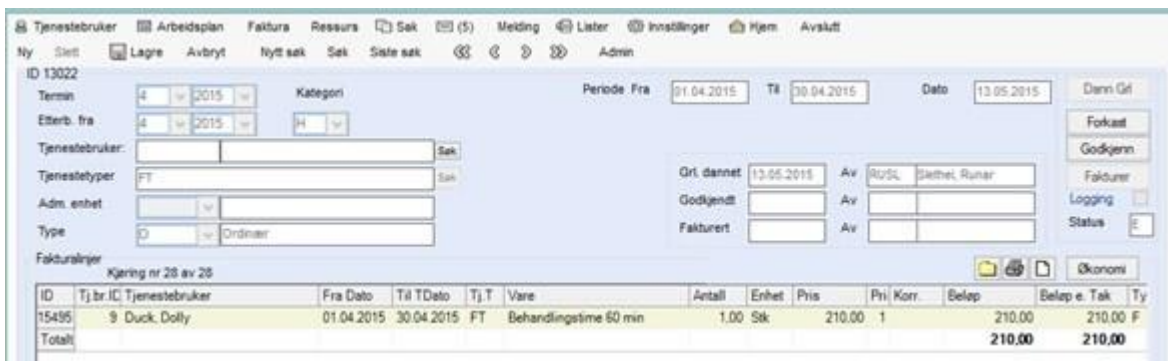

Fysioterapi-tjenester kan nå faktureres.

## <span id="page-8-0"></span>2.2 Langtidsopphold og dødsmåned

Når det registreres dødsdato på en tjenestebruker, tas ikke fakturering av for langtidsopphold for dødsmåned med i en ordinær fakturakjøring. For at døde tjenestebrukere skal kunne faktureres for langtidsopphold må man bruke N-kjøring, "Ordinær + etterberegning + forf. renter". Denne fakturer avslutningsmåned med korreksjon for trygdetrekket og den fakturerer rentene. Dette står beskrevet i brukerdokumentasjonen for faktura.

Har man forholdsvis oversiktlige forhold vil trolig det enkleste være å gjøre N-kjøringer for den enkelte tjenestebruker for å fakturere langtidsopphold dor dødsmåned.

Opprett Ny faktura, velg Kategori I - Institusjonsopphold, Type = N - Ordinær + etterberegning + forf. renter, velg Termin = dødsmåned.

Søk frem tjenestebruker og velg tjeneste IL. Nå kan grunnlag dannes, og kontrolleres, og evt godkjennes og faktureres.

For mindre oversiktlige forhold kan man gjøre tilsvarende prosess, men uten å spesifisere tjenestebruker. Kjøringen bør da gjøres etter den ordinære faktureringen av langtidsopphold. Da kan man spesifisere adm.enhet, eventuelt la dette feltet stå tomt. Da vil man fakturere alle tjenestebrukere med langtidsopphold som det er registrert dødsdato på i perioden på angitt adm.enhet, eventuelt hele kommunen om feltet for adm.enhet står tomt.

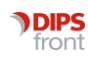

# <span id="page-9-0"></span>2.3 Fakturering av enkelt hendelser

Enkeltstående hendelser som er knyttet til en fakturerbar tjeneste kan faktureres fra arbeidsplan eller ved å skrive inn antall manuelt i fakturagrunnlaget.

Eksempelet som brukes er installasjon av trygghetsalarm.

Først må man opprette en fakturerbar aktivitet.

Gå til Innstillinger - Administrasjon - Arbeidsplan - Aktivitetstyper. Her må man se på de numrene som er brukt, og velge et som ikke er i bruk. Dette nummeret vil også bestemme hvor i rekkefølgen denne aktiviteten listes opp når den skal velges. Velg gjerne et nummer som er høyere enn de oftest brukte aktivitetene.

Trykk Ny og bruk nummeret man valgte som Aktivitetstype. Deretter skriver man en beskrivelse, gjerne "Trygghetsalarm Installering". Velg startdato i «Gyldig periode» og hak av for «Fakturerbar». Lagre. Deretter må man legge til tjenesten den skal kobles til, velg tjenesten Trygghetsalarm i rullegardinen nede, og trykk «Legg til». Så må man lagre igjen.

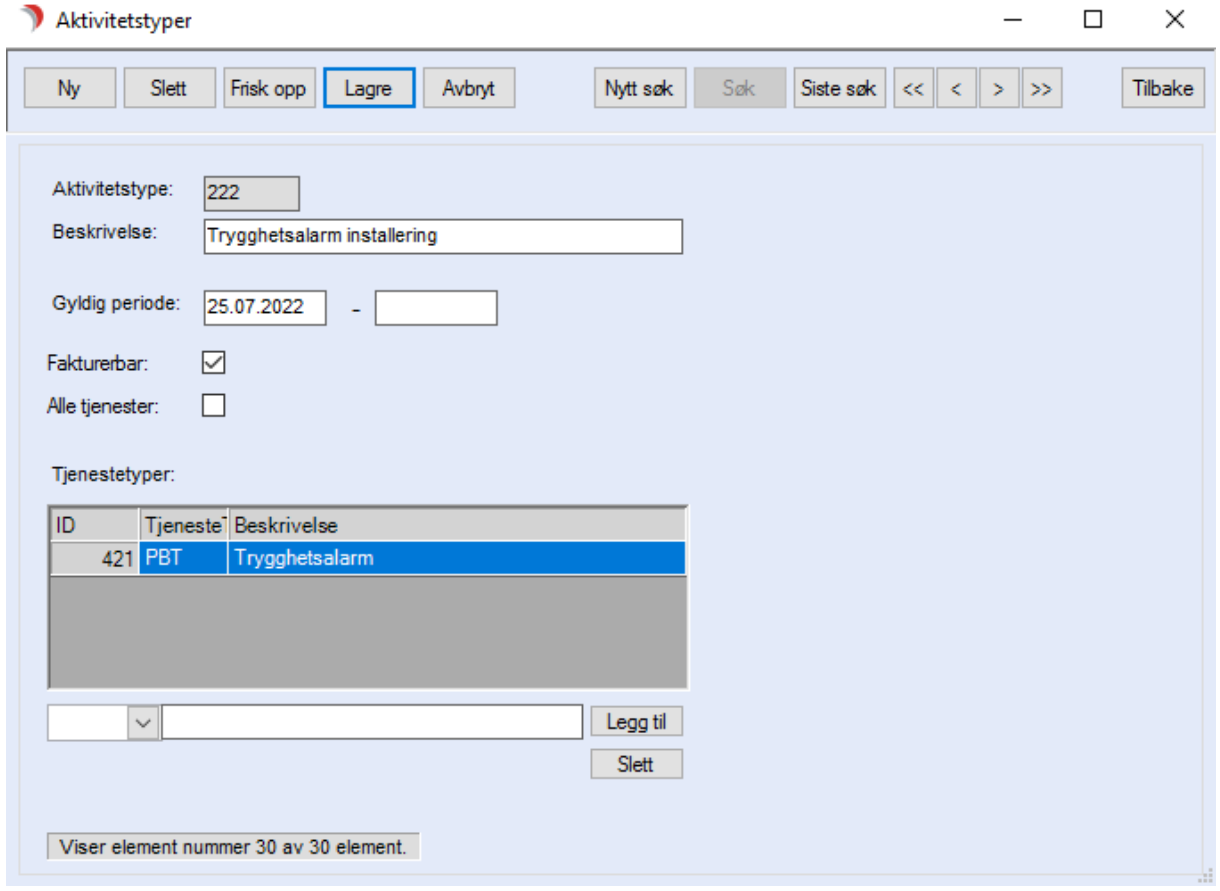

Deretter må man lage en vare.

Gå til Innstillinger - Administrasjon - Fakturering - Systemfunksjoner - Vare/Pris

Fyll ut øverste halvdel med Varekode» (valgfri f.eks. TAI), «Varenavn» (f.eks. Trygghetsalarm Installering), Enhet Stk, Periode Fra-dato

Opptellingsmetode 6 - Fakturaantall fra arbeidsplan, Prismetode 1 - Siste prisgruppe. I feltet Aktivitetstyper velger man aktiviteten man nettopp har opprettet. Lagre på knappen oppe.

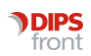

(felter som ikke nevnes trengs ikke fylles ut)

Legg inn prisen i samme bilde. Nede i bildet trykker man Ny, og fyller inn Trinn 1, Pris (i eksempelet mitt har jeg skrevet inn 255,00), Inntektsgruppe # - Alle grupper, pris fra P - Prispost (denne), Pristype 1 - Stykkpris, Fakturer pr. 3 Måned, og til sist Antall fra 0 Til 1.

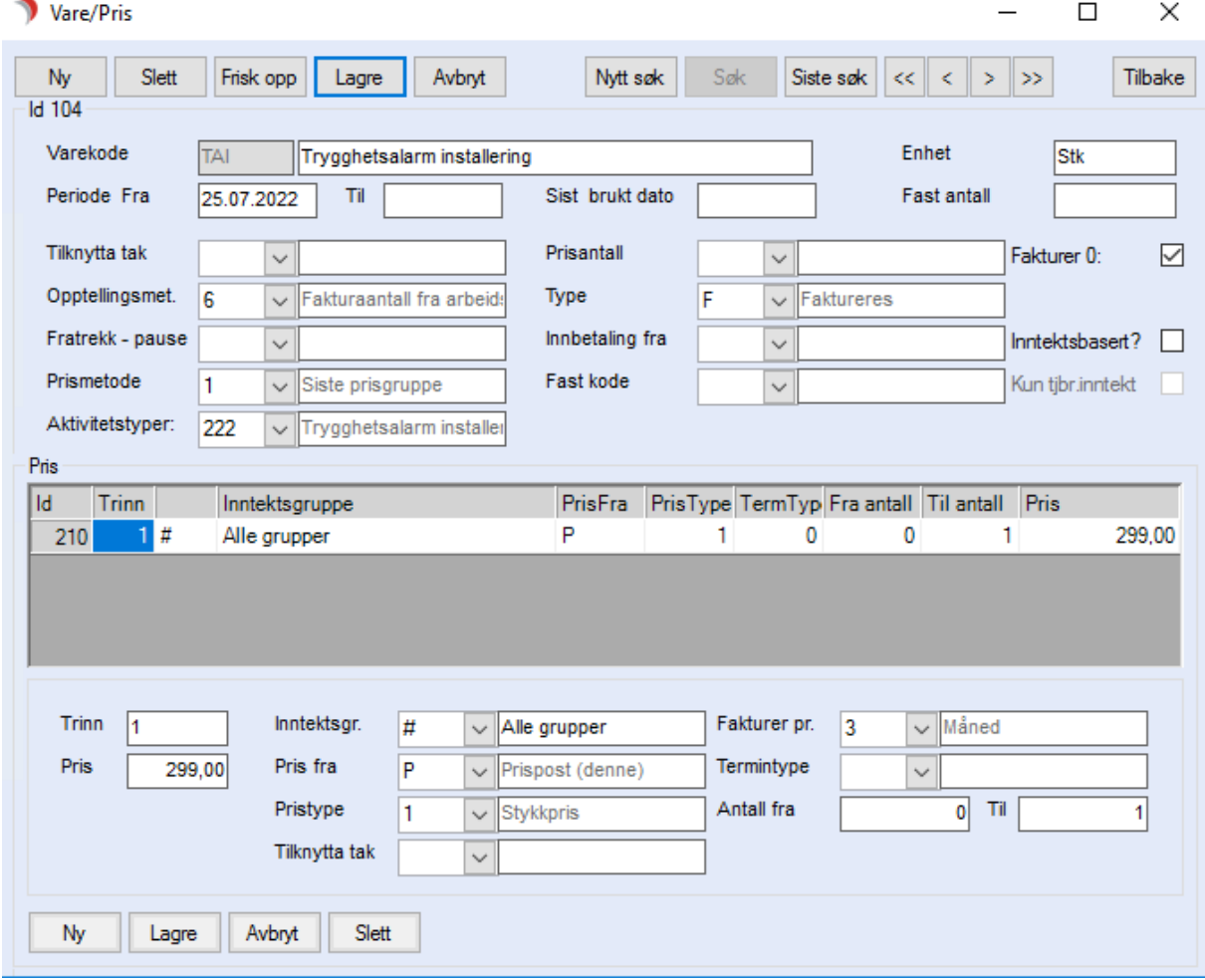

Trykk Lagre-knappen nede, og Lagre-knappen oppe.

Deretter må varen kobles til tjenesten.

Gå til Innstillinger - Administrasjon - Fakturering - Systemfunksjoner - Tjenestetype/Adm.enhet/Vare.

Trykk Ny, velg Tjenesten Trygghetsalarm, adm.enhet # - Alle, Varekode - den man nettopp har laget, TAI i mitt eksempel), Fakturer fra Ptj - Tjeneste, og Periode fra-dato. Lagre.

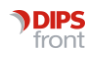

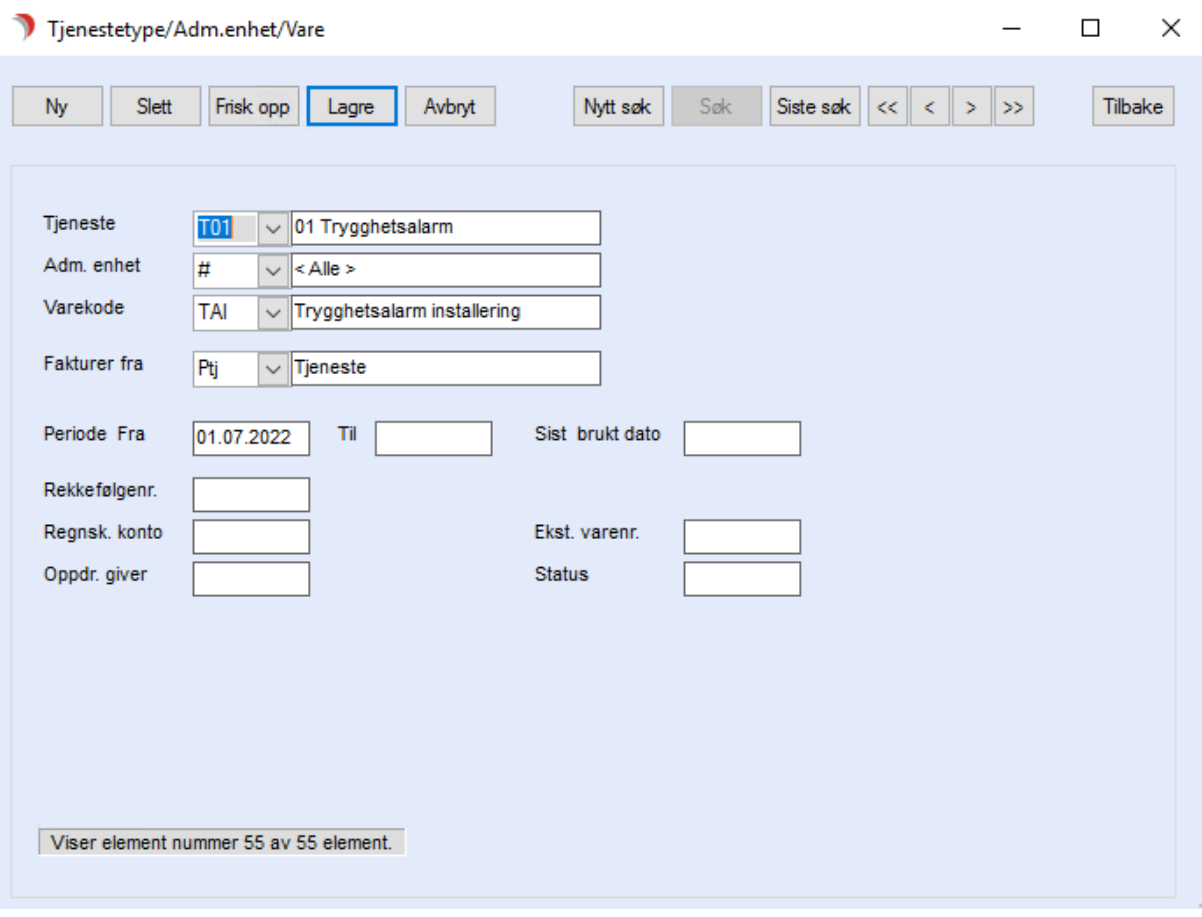

Når tjenesten Trygghetsalarm er tildelt og iverksatt kan man nå stå på tjenesten på personen som skal fakturere sitt hovedkort i fane 3 Tjenester og opprette Nytt oppdrag. Her er det tre ting som ting som er viktig å gjøre for at det skal faktureres.

1: I rullegardinen Tekst må man velge Trygghetsalarm Installering

2: I feltet Antall må det skrives 1.

3: Dato MÅ settes til en dato som er etter dato tjenesten iverksettes. Ellers blir den ikke fakturert.

Hvem som settes som utfører er mindre viktig, med mindre den som faktisk installerer trygghetsalarmen er på arbeidslistene deres.

Det kan stå som et ufordelt (rosa) oppdrag i arbeidsplanen, det vil likevel bli fakturert så lenge tjenesten er iverksatt.

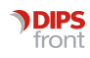

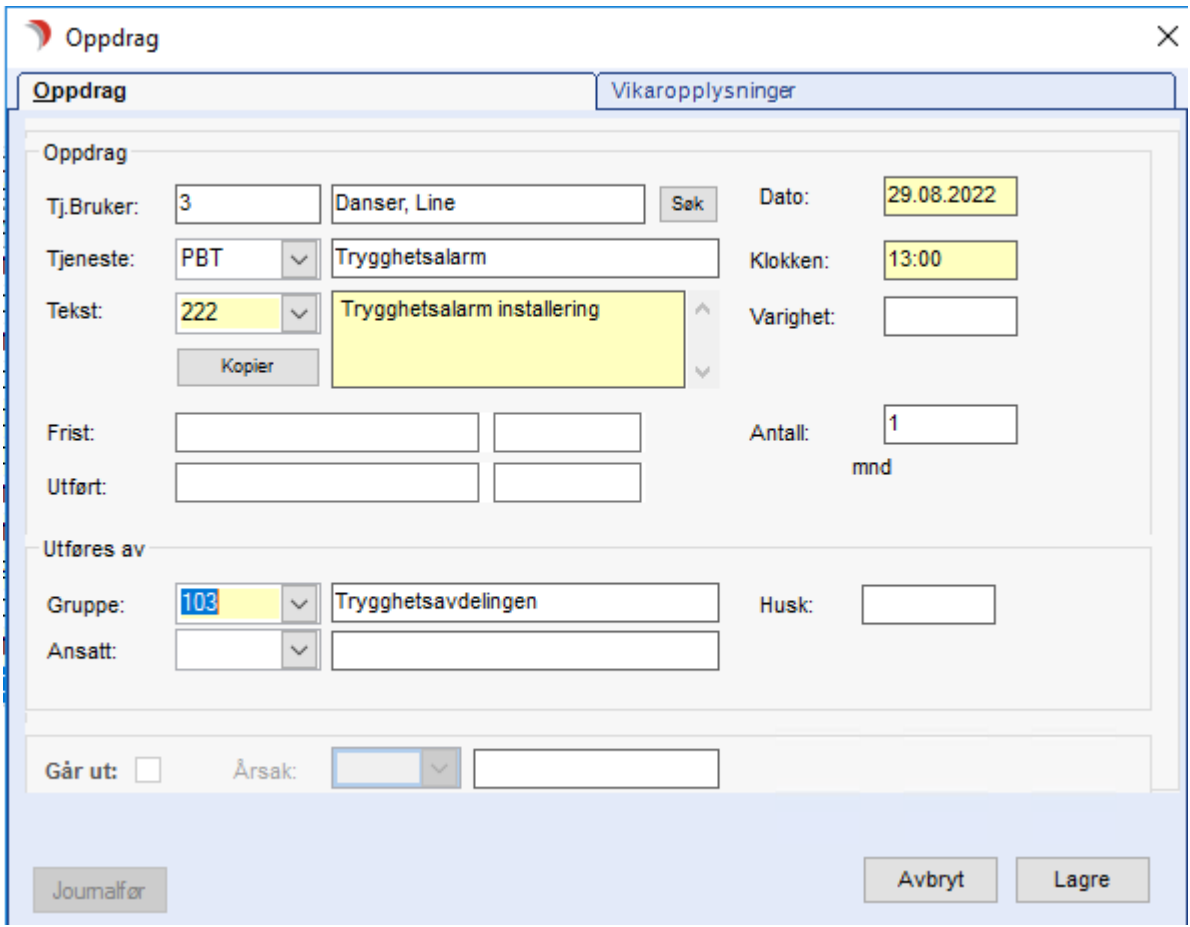

Når det faktureres blir aktiviteten som er valgt i oppdraget talt opp og koblet til varen, og dette havner på fakturagrunnlaget.

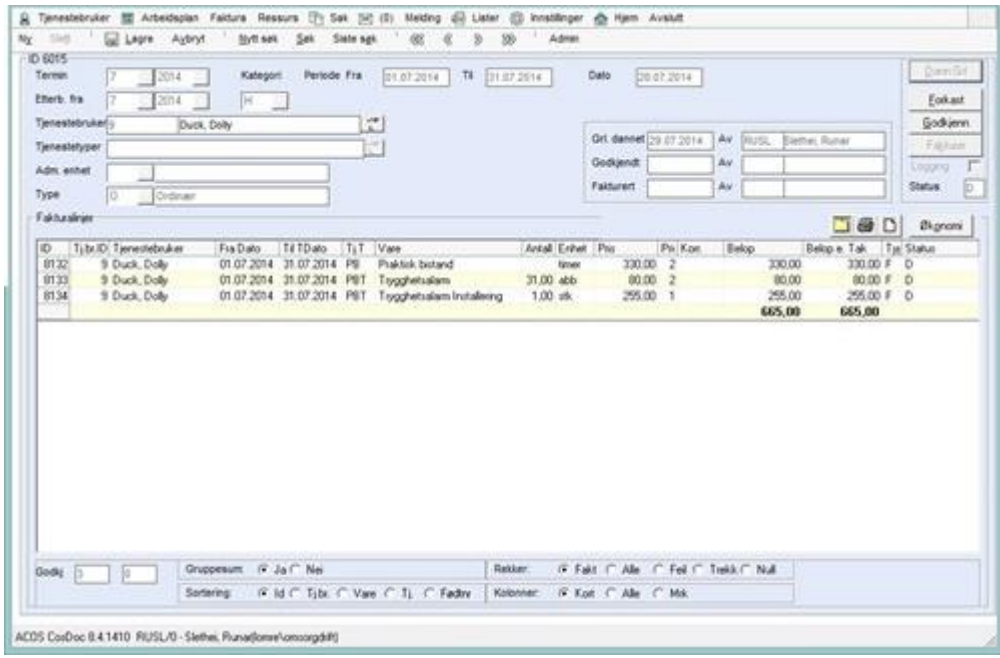

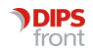

Vi gjør oppmerksom på at dette gjør at alle faktureringer av tjenesten trygghetsalarm nå alltid vil inneholde to linjer, men linjen som tilhører varen Trygghetsalarm Installering vil kun være synlig i den måneden den faktureres. De andre månedene vil den være en null-linje, som per default ikke er synlig.

Dette gir også mulighet for en alternativ måte å fakturere installeringen på, som ikke innebærer oppdrag på arbeidsplan. Man kan danne fakturagrunnlag for tjenesten Trygghetsalarm, nederst velge å se Rekker: Null (viser fakturalinjer som ikke skal faktureres). Da kan man finne den aktuelle linjen og fylle inn antall 1 i kolonnen Antall. Da blir dette en fakturalinje med beløp som skal faktureres.

Om det skal opprettes andre varer tilknyttet tjenesten, som for eksempel flytting av trygghetsalarm gjøres dette på samme måte ved å opprette en aktivitetstype, vare, og koble varen til tjenesten. Faktureres på samme måte.

# <span id="page-13-0"></span>3 NAV

# <span id="page-13-1"></span>3.1 NAV trekkmeldinger når tjenesten endrer adm.enhet

Når man sender en trekk-melding, sjekker CosDoc hvilken administrasjonsenhet institusjonstjenesten er registrert ved. Så sender CosDoc inn den TSS-ID som er registrert i Identitetsregisteret på enheten. CosDoc starter med å se etter TSS-ID på den administrasjonsenhet tjenestebruker har registrert institusjonsopphold ved. Om det ikke finnes TSS-ID på denne enheten går CosDoc til den overliggende enheten og sjekker der. Om det ikke er TSS-ID der, går CosDoc til enhet over der igjen, og så videre. Det vanligste er å ha dette registrert på den øverste enheten per institusjon med egen TSS-ID.

Når CosDoc finner en enhet med TSS-ID, henter CosDoc også kontonummer fra denne enheten og sender dette inn.

Første gang man sender et trekk genererer NAV en unik trekk-ID. Denne kommer i retur med første svar om godkjent trekk og legger seg inn i tjenestebrukers økonomi fane 1. Denne trekk-ID'en er låst mot tjenestebruker sitt ID-nummer i CosDoc, og den TSS-ID'en som trekket er sendt inn med. Prøver man å sende inn et trekk med feil kombinasjon av trekk-ID og TSS-ID vil oppdateringen avvises av NAV. Begrunnelsen vil da som oftest være en melding om at det ikke er lov å endre kreditor-ID.

#### <span id="page-13-2"></span>3.1.1 Flytte tjenestebrukers tjeneste og trekk

Skal man flytte institusjonstjenesten på en tjenestebruker til en enhet som bruker annen TSS-ID, må man også flytte trekket slik at det blir registrert med ny TSS-ID hos NAV. En vanlig måte å oppdage dette problemet på er at man sender inn en endringsmelding og får negativt svar fra NAV. Om tjenesten da har endret administrasjonsenhet, kan forskjellig TSS-ID være årsaken.

Et NAV-trekk kan man flytte, sammen med tjenesten, på følgende måte:

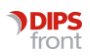

1. Send kanselleringsmelding (opphør av trekk) på det gjeldende trekket. Skal tjenesten avsluttes og ny tjeneste opprettes på ny enhet må kanselleringsmeldingen sendes før sluttdato er utfylt/nådd på tjenesten som tilhører institusjonen pasienten flytter fra.

2. Når svar om mottatt opphør av trekk er mottatt, må trekkID fra NAV manuelt slettes fra tjenestebrukers økonomiskjema (fane 1 Personopplysninger) FØR ny trekkmelding sendes. Dette gjøres ved å dobbeltklikke i trekkfeltet, velg Ja for å få lov til å endre manuelt i feltet. Slett nummeret og Lagre.

3. Flytt tjeneste til ny administrasjonsenhet.

4. Opprett ny beregning av egenbetaling og send ny elektronisk trekkmelding etter vanlig prosedyre.

#### <span id="page-14-0"></span>3.1.2 Endre TSS-ID på en administrasjonsenhet

Om man skal endre TSS-ID på en administrasjonsenhet, må alle tjenestebrukere som har institusjonstjenester som bruker denne TSS-ID oppdateres:

1. Send kanselleringsmelding (opphør av trekk) på alle de gjeldende trekkene. Dette er alle tjenestebrukere med tjeneste på denne enheten og som derfor har et aktivt trekk med den gamle TSS-ID'en.

2. Når svar om mottatt opphør av trekk er mottatt på alle tjenestebrukere, må trekkID fra NAV manuelt slettes fra tjenestebrukers økonomiskjema (fane 1 Personopplysninger) FØR ny trekkmelding sendes. Dette gjøres ved å dobbeltklikke i trekkfeltet, velg Ja for å få lov til å endre manuelt i feltet. Slett nummeret og Lagre.

3. Endre TSS-ID på administrasjonsenheten.

4. Opprett ny beregning av egenbetaling og send ny elektronisk trekkmelding etter vanlig prosedyre på berørte tjenestebrukere.

### <span id="page-14-1"></span>3.1.3 Korrigere tjenestebruker som ved et uhell er flyttet uten at trekket er flyttet

Om tjenesten er allerede er lagt over på ny administrasjonsenhet med annen TSS-ID bruk følgende prosedyre:

1. Marker tjenesten på hovedkortet og klikk "Endre". Endre administrasjonsenhet på tjenesten langtidsopphold tilbake til den enheten tjenesten lå på da trekket opprinnelig ble sendt inn og lagre.

2. Send kanselleringsmelding (opphør av trekk) på det gjeldende trekket.

3. Når svar om mottatt opphør av trekk er mottatt, må trekkID fra NAV manuelt slettes fra tjenestebrukers økonomiskjema (fane 1 Personopplysninger) FØR ny trekkmelding sendes. Dette gjøres ved å dobbeltklikke i trekkfeltet, velg Ja for å få lov til å endre manuelt i feltet. Slett nummeret og Lagre.

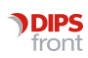

4. Endre administrasjonsenhet på tjeneste tilbake ny administrasjonsenhet.

5. Opprett ny beregning av egenbetaling og sendes ny elektronisk trekkmelding etter vanlig prosedyre.

OBS: Siden denne prosedyren midlertidig endrer administrasjonsenhet på en aktiv tjeneste vil det kunne påvirke tilgangen til tjenestebruker i den perioden tjenesten er registrert på den gamle enheten.

#### <span id="page-15-0"></span>3.1.4 Har endret TSS-ID på administrasjonsenhet uten å kansellere trekk

Om man har endret TSS-ID på en administrasjonsenhet uten å kansellere de eksisterende trekk først vil man få feilmeldinger i retur når man skal sende inn endringer på trekk. Man må da først endre TSS-ID på administrasjonsenheten tilbake til det den var før, og deretter gå gjennom prosedyre beskrevet i punkt 2.

Når disse fremgangsmåter følges sendes trekket inn med ny TSS-ID, og når returmelding kommer fra NAV vil tjenestebruker få en ny NAV trekkID.

Opphør av trekk / nytt trekk fra alltid gjelde fra neste tilgjengelige trekk-periode (som oftest neste måned).

NB! Hvis hele kommunen bare bruker en enkelt TSS-ID, eller enhetene det flyttes mellom benytter samme TSS-ID behøver man i utgangspunktet ikke flytte trekket.

## <span id="page-15-1"></span>3.2 NAV-meldinger feiler grunnet utgått Cpa-ID

Enkelte kommuner kan få problemer med meldinger mot NAV på grunn av utgått Cpa-id

Dette kan fremstå på den måten at man får et svar på inntektforespørsel som ikke inneholder inntekt, eller at man ikke får svar på innsendte trekkmeldinger. Da må NAV E-mottak kontaktes for å korrigere dette.

I de fleste tilfeller vil de kunne oppdatere kommunens eksisterende Cpa-id.

Send inn kommunens HER-id, EDI-adresse og serienummer på sertifikater til NAV E-mottak, [e](mailto:e-mottak@nav.no)[mottak@nav.no,](mailto:e-mottak@nav.no) og be om oppdatert Cpa-id.

Denne informasjonen finner man i meldingstjener, som for de fleste av våre kunder er DIPS Communicator.

Gå til Partnere og åpne kommunen. Her står HER-ID på fane Generelt, og Edi-adresse på fane Kommunikasjon (i feltet merket E-postadresse).

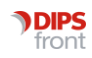

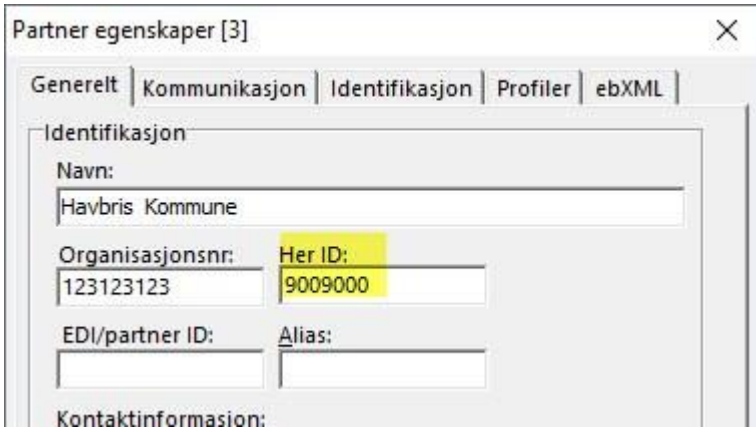

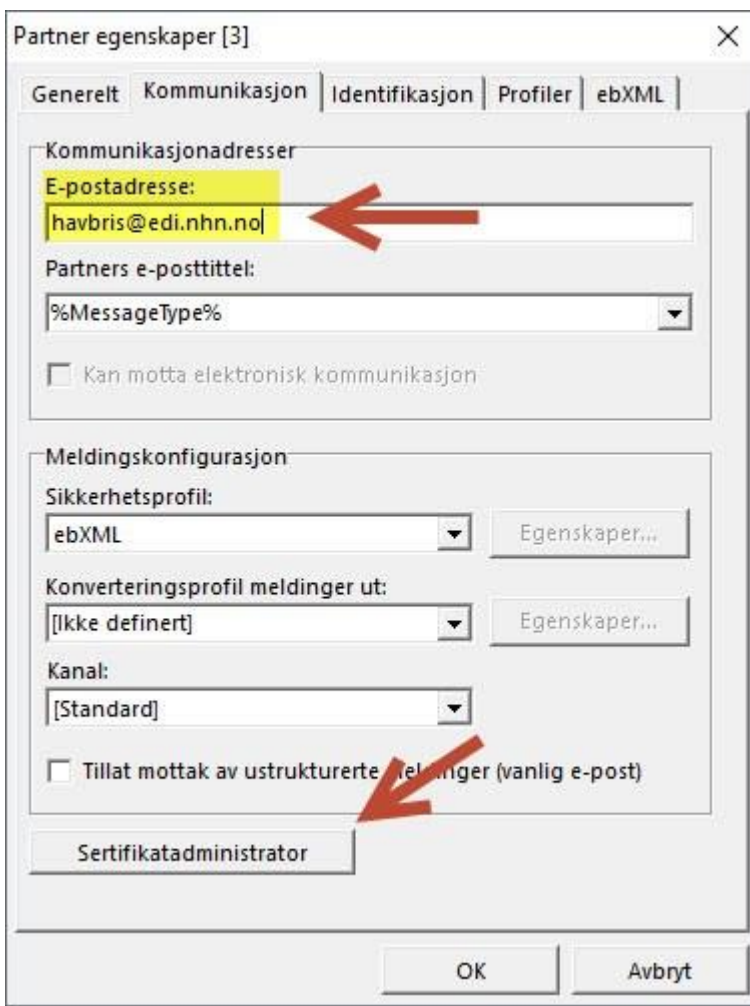

Serienummer på sertifikatene finner dere ved å åpne Sertifikatadministrator, også fra fane Kommunikasjon.

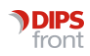

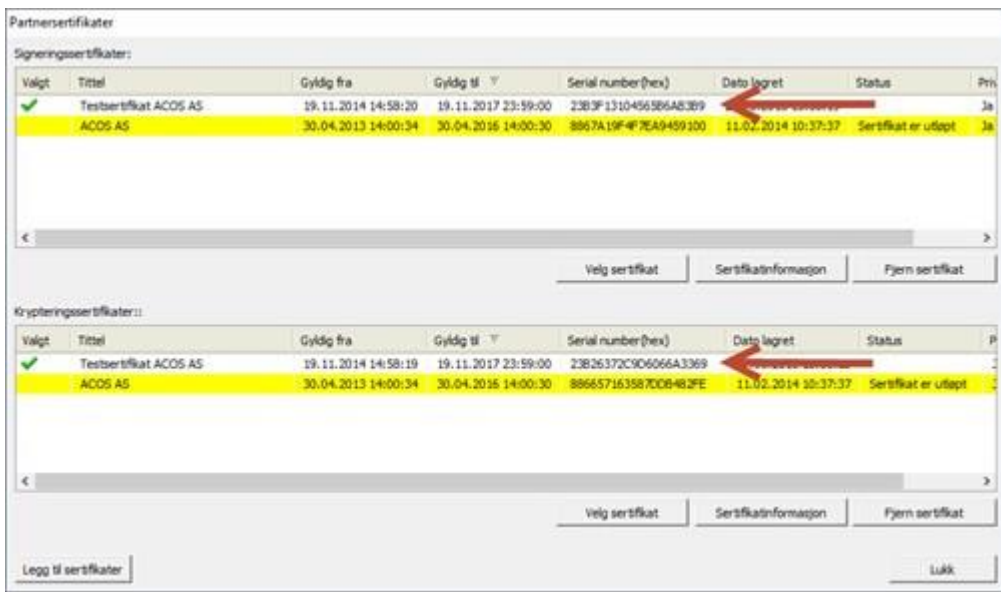

Om svar fra NAV E-mottak ikke inneholder en ny Cpa-id, skal dere kunne ta i bruk funksjonaliteten igjen umiddelbart etter dere har fått tilbakemelding fra NAV.

Om kommunen har mottatt ny Cpa-id må gammel id fjernes og ny legges inn på NAV-partneren i Communicator.

Åpne NAV-partneren og sjekk om CPA-id står på fane ebXML i feltet ebXML CPAID. Om den gjør det, slett den gamle og skriv inn ny.

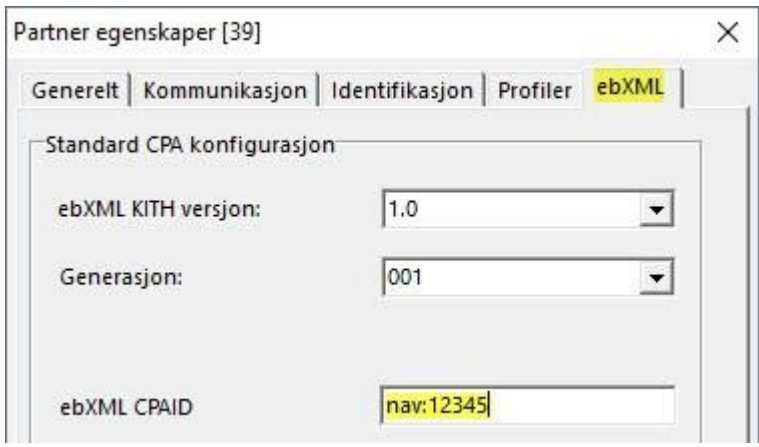

Sjekk deretter om Cpa-id står oppført på de spesifikke meldingsprofilene. Dette gjøres på fane Profiler. Her finner dere profilene for "Innrapportering av trekk til NAV" og "Inntektsforespørsel" og åpner disse ved dobbeltklikk. Det er viktig at begge sjekkes.

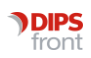

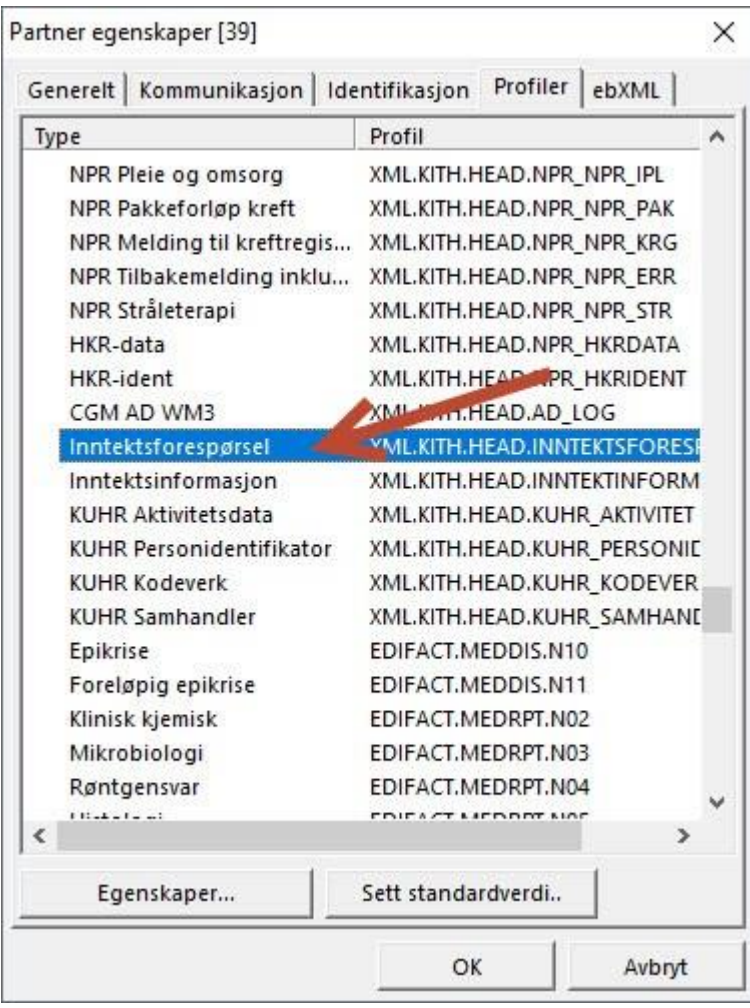

Om gammel Cpa-Id står oppgitt i feltet ebXMLCPAId, slett den og skriv inn ny.

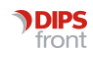

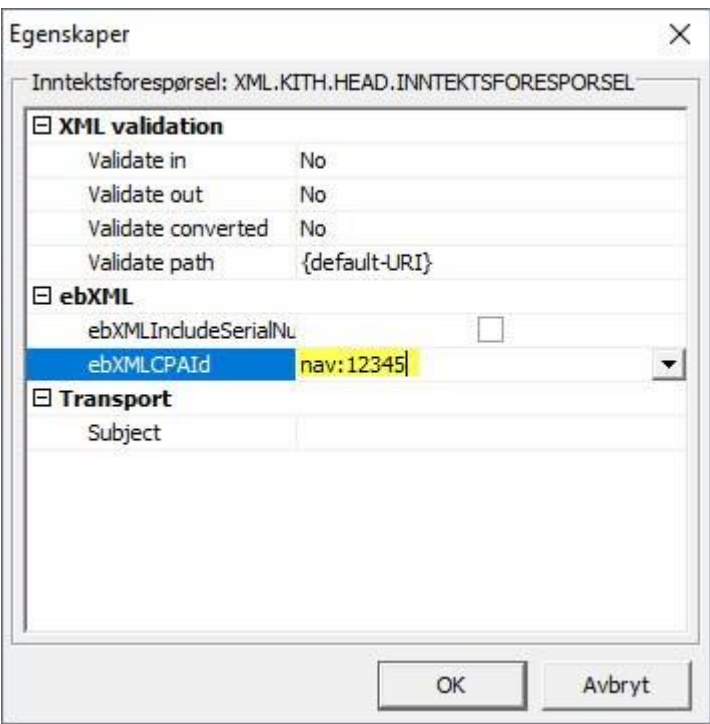

Klikk Ok for å lagre og gå ut.

OBS: Er id oppgitt fra NAV med små bokstaver MÅ den skrives inn med små bokstaver. Sjekk bokstavstørrelse ETTER at dere har skrevet den inn, noen ganger kan første bokstav autokorrigeres til stor bokstav. Autokorrigering kan unngås ved å lime inn Cpa-id vha kopier/lim inn.

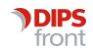